## **4.11. Tags**

Tags are keywords that you can give to artefacts and pages in your portfolio to find them more easily later on.

## **4.11.1. Tag cloud**

You can see your tag cloud in the sidebar when you are in the *Content* and *Portfolio* areas. Configure how many different tags you wish to display in your tag cloud in your account settings.

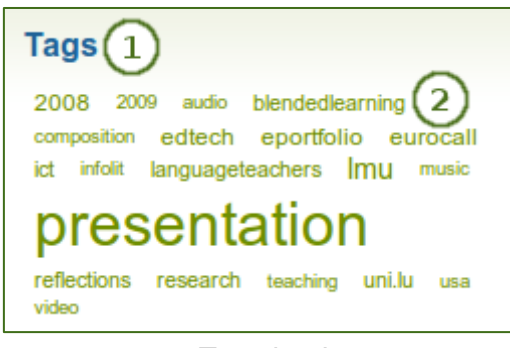

*Tag cloud*

- 1. Click on the *Tags* heading to be taken to all your tags.
- 2. Click on any tag to see all artefacts and pages from your portfolio area that have this tag associated.

*The more you use a tag for your files, journal entries and pages, the bigger its font size in the tag cloud.*

## **4.11.2. My tags**

On the *My tags* page you see all your tags and the artefacts and pages associated with them. You have a number of filter options to show only the resources that you wish to see.

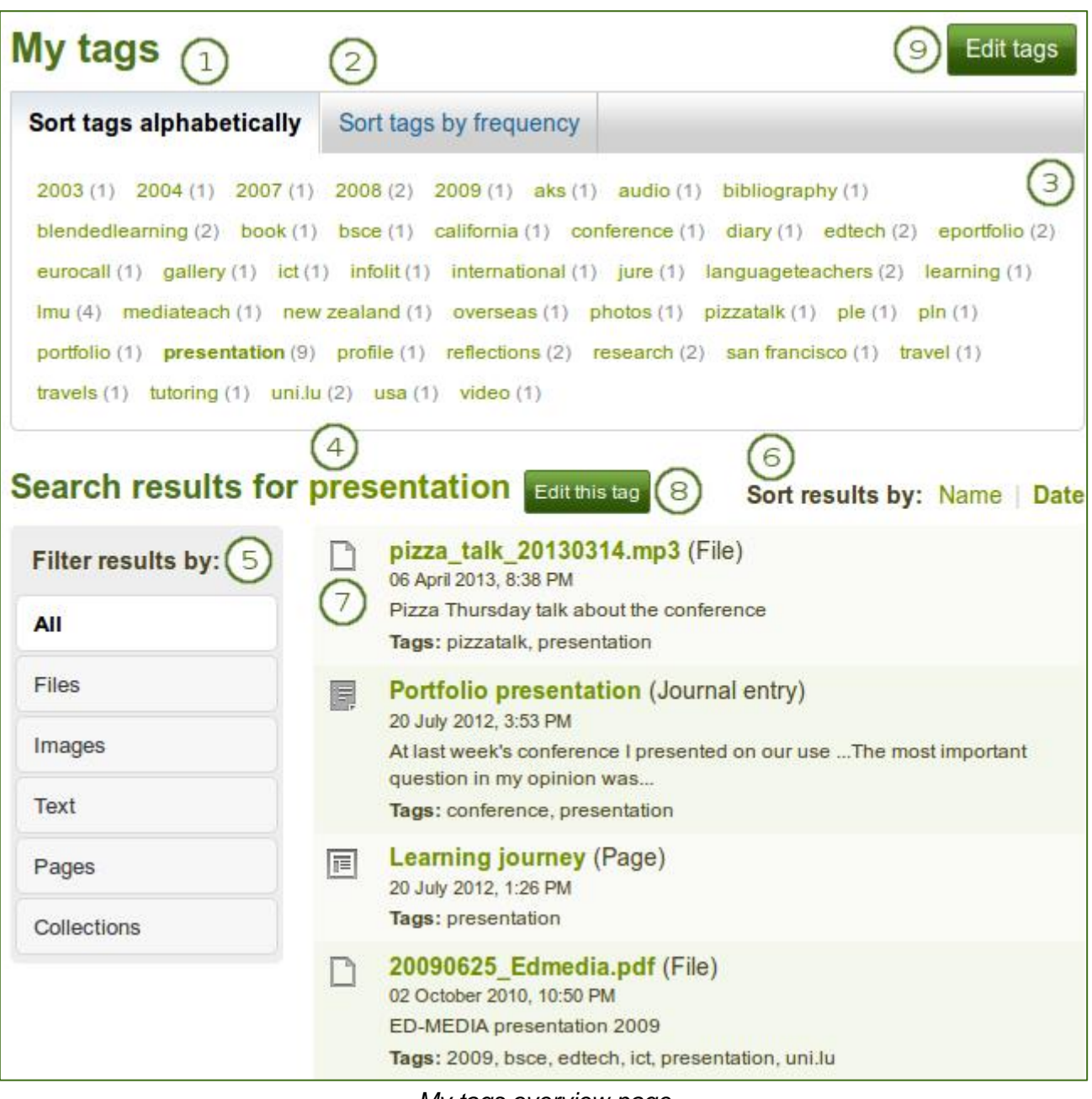

*My tags overview page*

- 1. **Sort tags alphabetically**: The default view is to sort your tags alphabetically.
- 2. **Sort tags by frequency**: You can also sort tags by frequency showing the most frequently used tags first.
- 3. You can click on any tag and filter the content items and pages you have for it. The number in parentheses tells you how many times a tag occurs in your resources.
- 4. **Search results for**: The tag you filtered on is displayed.
- 5. **Filter results by**: You can filter your results by specific content types or just show portfolio pages or collections.
- 6. **Sort results by**: You can sort the results by their name or creation date.
- 7. The title of a resource, its description if available, its associated tags, creation date and time as well as the type of resource are displayed.
- 8. Click the *Edit this tag* button to make changes to the tag that is currently the filter.
- 9. Click the *Edit tags* button to make changes to your tags.

## **4.11.3. Edit tags**

You can edit your tags to correct spelling mistakes or delete a tag.

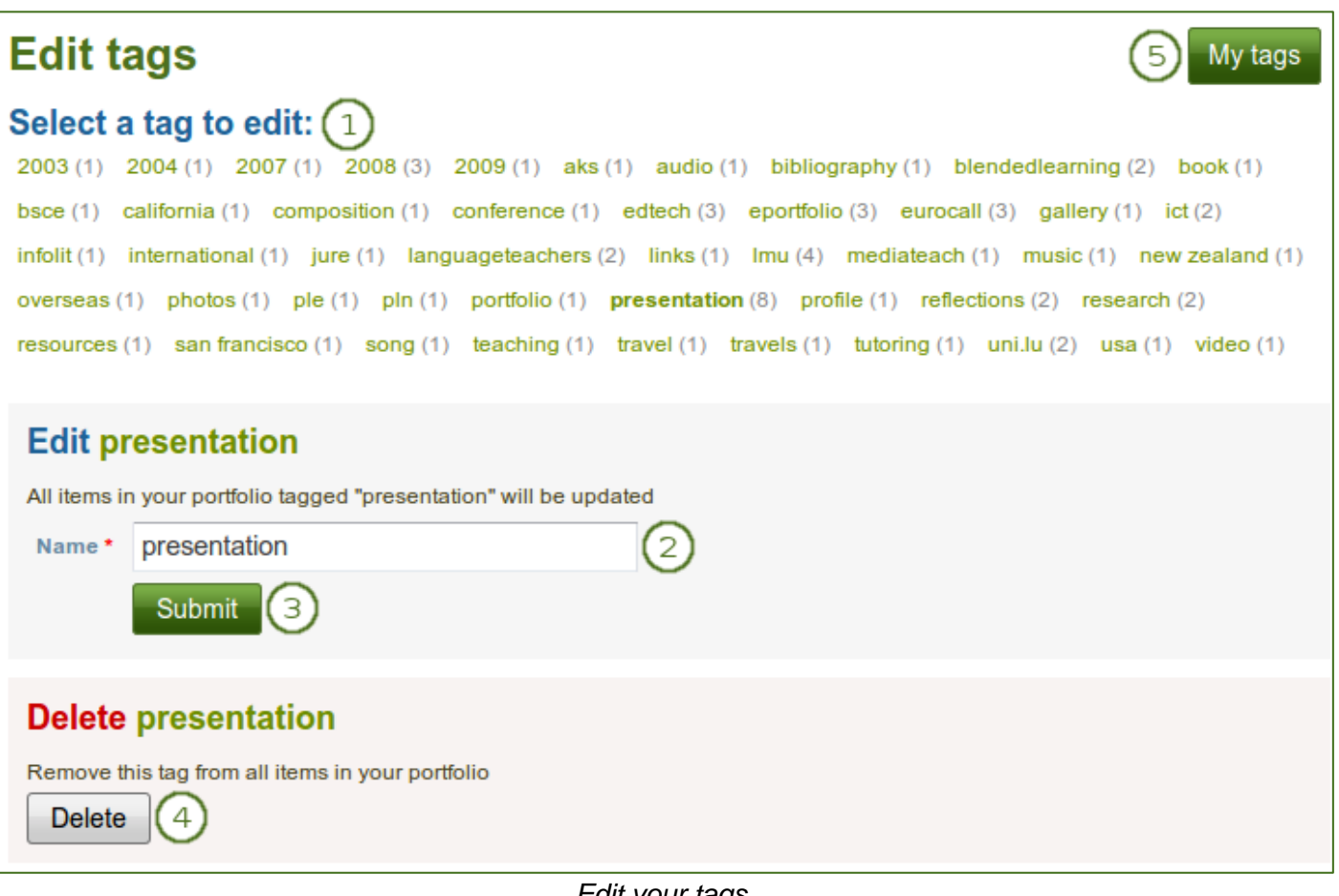

- *Edit your tags*
- 1. **Select a tag to edit**: Select the tag that you want to edit. Once you have selected your tag, it is highlighted in bold in the list and two new boxes appear.
- 2. **Name**: You can provide the new name for your tag by replacing the old one. This field is mandatory.
- 3. Click the *Submit* button to save your change.
- 4. Alternatively, click the *Delete* button to delete this tag entirely. All occurrences of it will be removed.
- 5. You can also click the *My tags* button to be taken back to the overview page of all your tags and their associated resources.